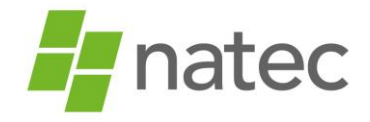

Nadat de omvormer is aangesloten op de zonnepanelen kan de omvormer worden gekoppeld met de Wi-Fi.

Let op! Het instellen van de Wi-Fi is alleen mogelijk op het moment dat de omvormer in werking is.

*Benodigdheden:*

- Bij voorkeur een mobiele telefoon anders een laptop of computer met Wi-Fi
- Het wachtwoord van het thuisnetwerk van de klant
- Het serienummer en de checkcode van de omvormer *Deze zijn te vinden op het label op de zijkant van de omvormer*

#### **GoodWe koppelen aan het internet via de app.**

Let op: deze methode is alleen mogelijk bij omvormers waarvan het serienummer begint met een 9

- Download de app Sems portal
- Ga naar het overzicht van draadloze netwerkverbindingen en maak verbinding met het GoodWe netwerk (Solar Wi-Fi). Het wachtwoord van dit netwerk is: 12345678
- Open de app Sems portal en klik onderaan op Wifi configuration.

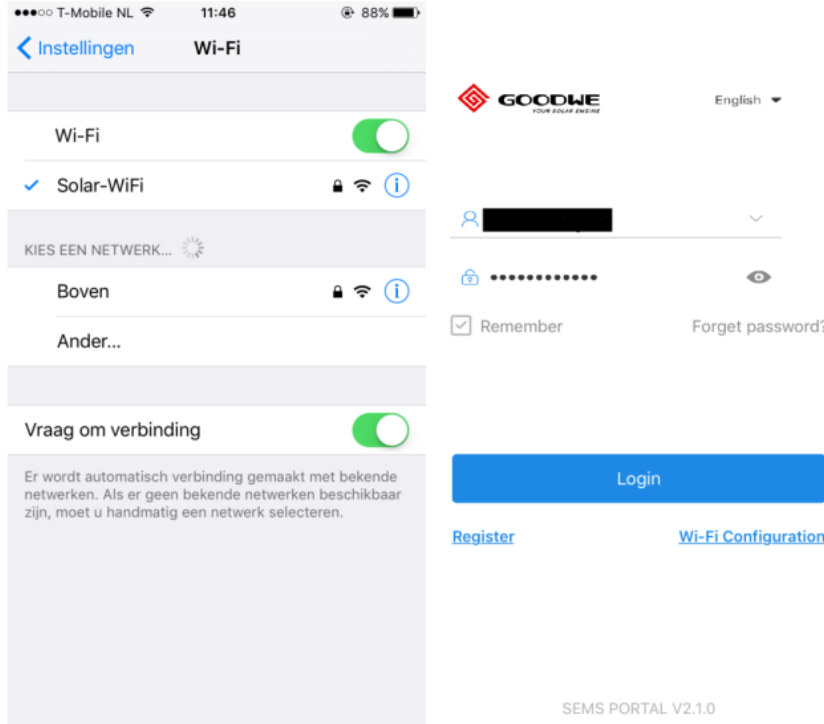

- Klik op 'next' en selecteer vervolgens het thuisnetwerk van de klant. Voer het wachtwoord van het thuisnetwerk van de klant in en klik op connection. *Let op! Het systeem geeft geen foutmelding indien een verkeerd wachtwoord wordt ingegeven. Indien er een verkeerd wachtwoord wordt ingegeven kan er geen verbinding tot stand worden gebracht. Zorg dus dat je het juiste wachtwoord ingeeft.*
- Klik tenslotte op 'ok' om de configuratie af te ronden

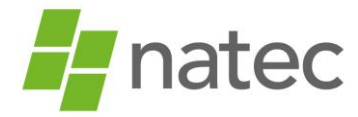

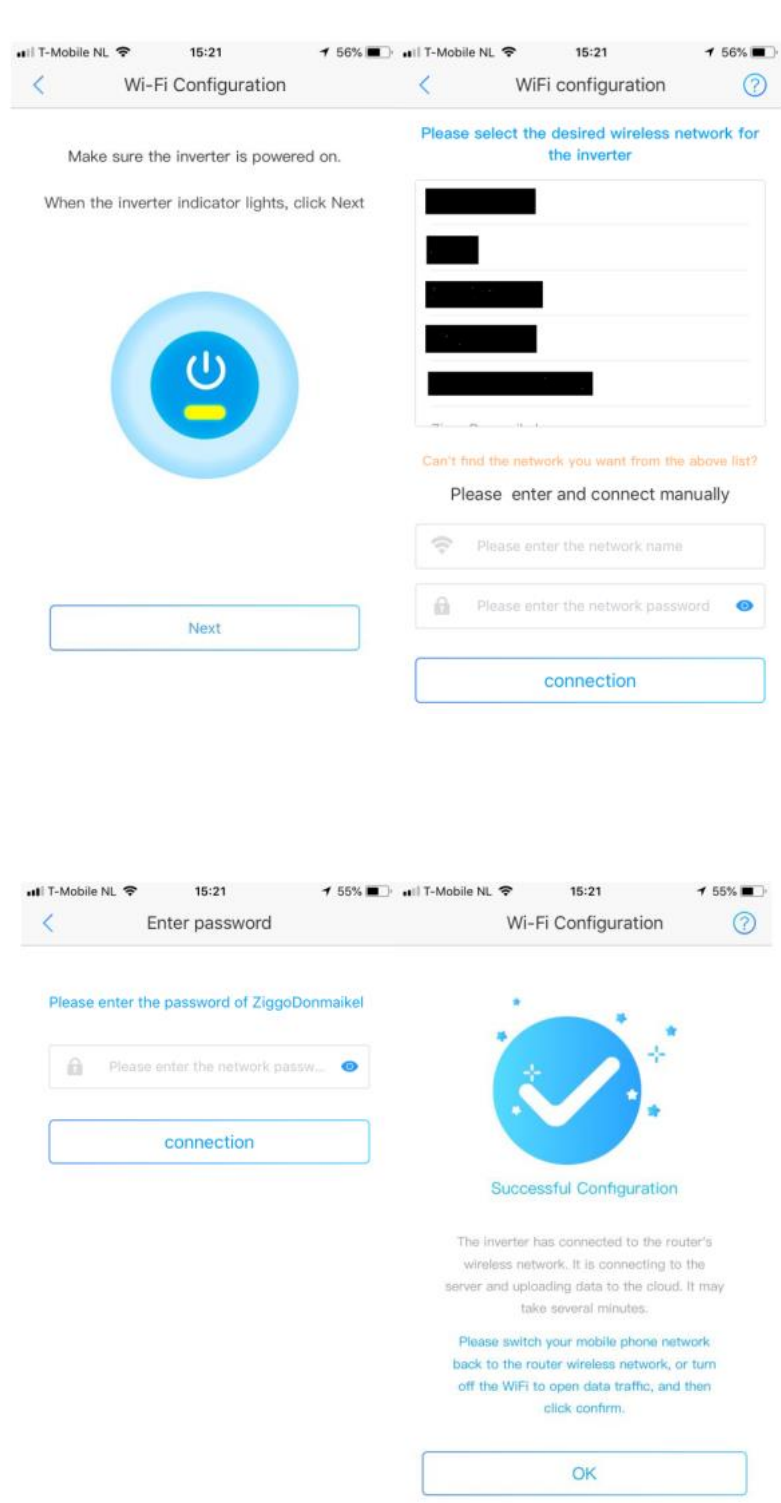

- De gele led bij power zou nu constant moeten branden (succesvolle configuratie). *Is dit niet het geval, bekijk dan de tips bij 'Probleemoplossing' verderop in de handleiding.*
- Zodra de omvormer is verbonden met het internet kan er een account worden aangemaakt via semsportal.com. De instructies hiervoor vindt u verderop in de handleiding.

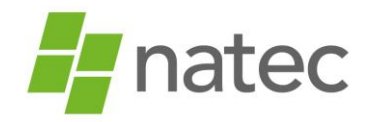

#### **GoodWe koppelen aan het internet via de browser**

- Ga op de computer/laptop naar het overzicht van draadloze netwerkverbindingen. Naast het thuisnetwerk van de klant waarmee de computer verbonden is, wordt ook het GoodWe netwerk weergegeven (Solar Wi-Fi). *Probeer zo dicht mogelijk bij de omvormer te gaan staan. Mocht het netwerk Solar Wi-Fi niet in beeld komen, dan moet er op de omvormer zelf een Wi-Fi reload worden uitgevoerd.*
- Maak verbinding met het GoodWe netwerk. Het wachtwoord van dit netwerk is: 12345678 *Lukt het niet om verbinding te maken, klik dan bij Solar Wi-Fi op 'netwerk vergeten' en probeer het hierna opnieuw.*
- Open vervolgens de internetbrowser en typ in de browserbalk: 10.10.100.253 (géén https) indien het serienummer van de omvormer begint met het cijfer 9 10.10.100.254 (géén https) indien het serienummer van de omvormer begint met het cijfer 1
- Voer vervolgens onderstaande gegevens in
	- Gebruikersnaam: admin
	- Wachtwoord: admin
- Je bent nu ingelogd op de omvormer en ziet onderstaand scherm in beeld

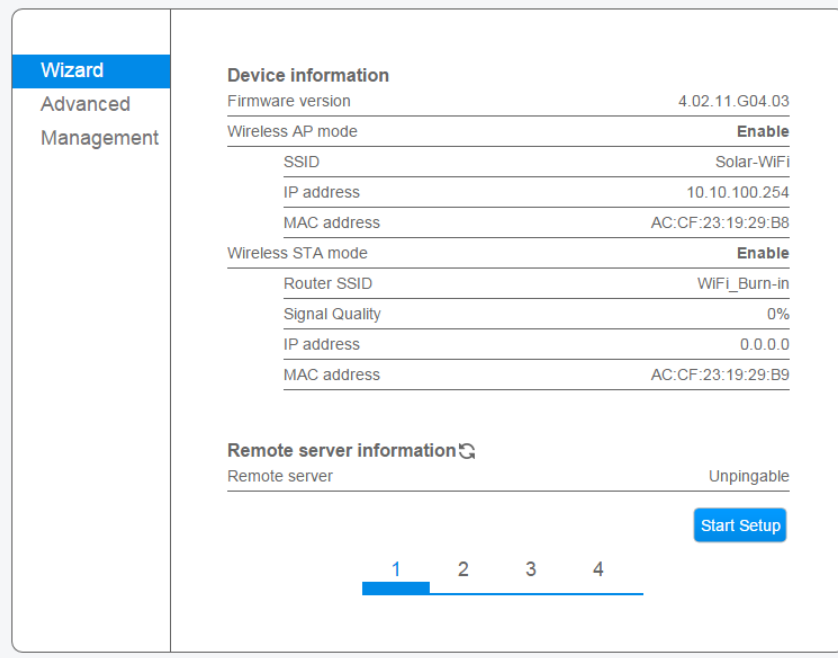

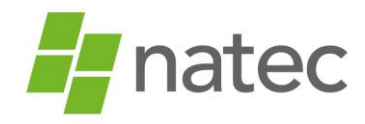

- Klik op Start Setup
- Onderstaand scherm verschijnt in beeld.

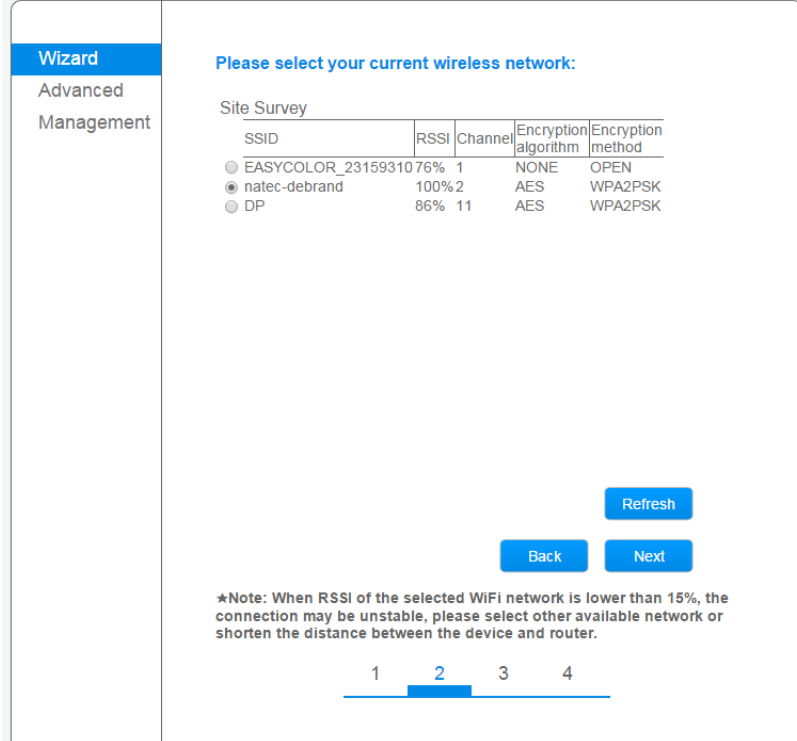

 Selecteer vervolgens het thuisnetwerk van de klant en klik op next. *Indien het thuisnetwerk niet wordt weergegeven is mogelijk de afstand tussen de omvormer en modem te groot. U kunt dit oplossen door het Wi-Fi signaal te versterken met een Wi-Fi repeater.*

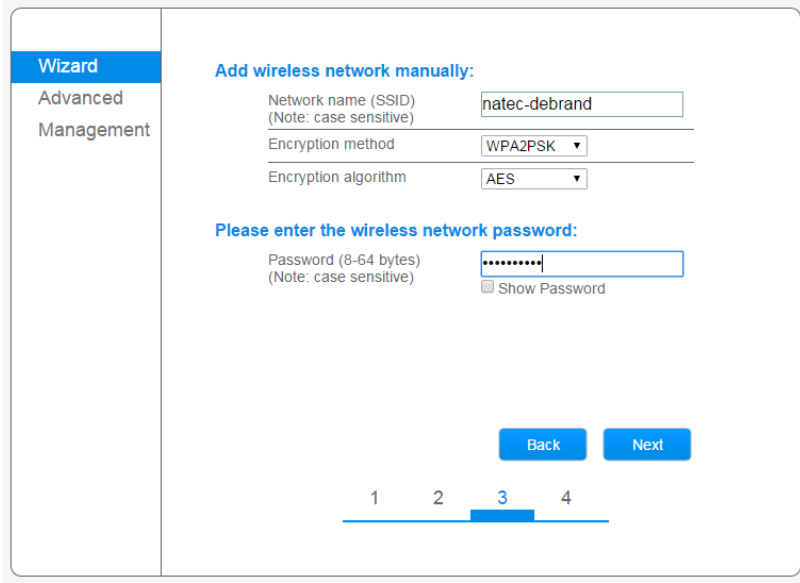

 Controleer of de Encryption method en algorithm overeenkomen met de gegevens achterop de modem van de klant.

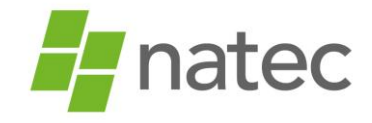

- Voer het wachtwoord van het thuisnetwerk van de klant in en klik op next. *Let op! Het systeem geeft geen foutmelding indien een verkeerd wachtwoord wordt ingegeven. Indien er een verkeerd wachtwoord wordt ingegeven kan er geen verbinding tot stand worden gebracht. Zorg dus dat je het juiste wachtwoord ingeeft.*
- Onderstaand scherm verschijnt in beeld.

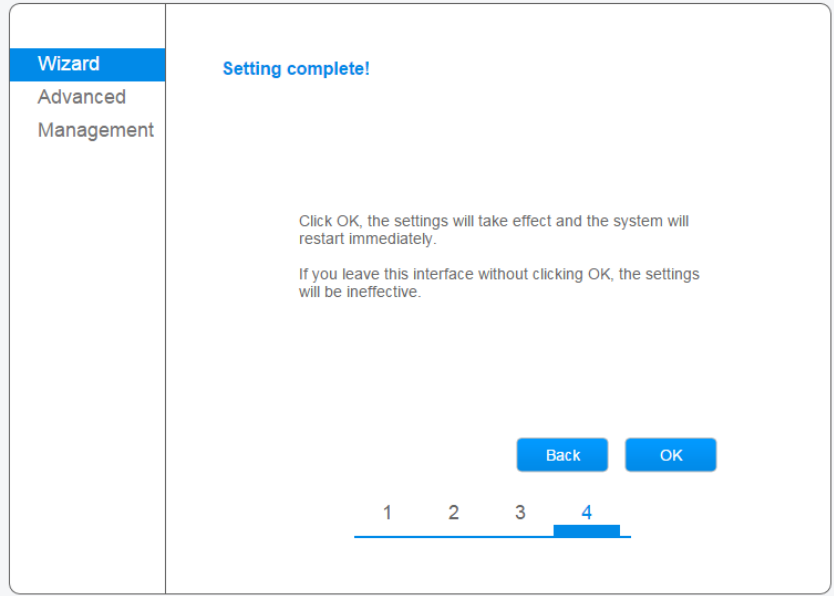

Klik op OK om de configuratie af te ronden.

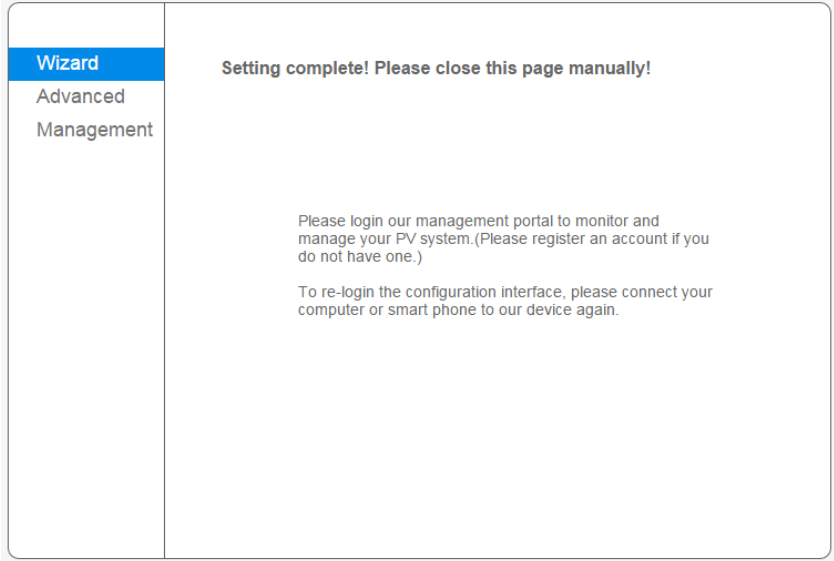

- De configuratie is nu voltooid. De pagina kan worden afgesloten
- Ga naar het overzicht van de draadloze netwerkverbindingen en verbind de computer/laptop opnieuw met het thuisnetwerk van de klant.
- De gele led bij power zou nu constant moeten branden (succesvolle configuratie). *Is dit niet het geval, bekijk dan de tips bij 'Probleemoplossing'*
- Zodra de omvormer is verbonden met het internet kan er een account worden aangemaakt via semsportal.com

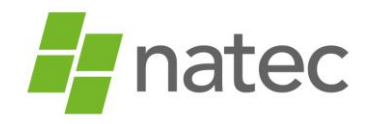

#### **Probleemoplossing**

- Brandt de gele led bij power niet constant, controleer dan onderstaande punten:
	- Controleer het wachtwoord van het thuisnetwerk van de klant. Voer eventueel een test uit met een hotspot om te controleren of het wachtwoord juist is.
	- Bevat de netwerknaam van de klant speciale tekens (denk aan uitroepteken, vraagteken etc.) dan kan dit problemen opleveren bij de koppeling van de Wifi. Zorg dat een netwerknaam geen speciale tekens bevat.
	- De omvormer kan alleen verbinding maken met een 2.4 netwerk. Verbinding maken met een 5G/open netwerk is niet mogelijk
	- Beveiligingsfuncties in de router kunnen de wifi verbinding tegenhouden. Neem hiervoor contact op met de betreffende provider.
	- Indien bovenstaande is gecontroleerd, dan is het aan te raden de omvormer en de modem opnieuw op te starten en de procedure opnieuw uit te voeren.
- De knipper-frequentie van de gele led geeft meer informatie over de reden waarom er geen verbinding tot stand kan worden gebracht. Onderstaand vindt u een korte toelichting, ook op het label op de zijkant van de omvormer vindt u hierover meer informatie:
	- Snel knipperende led: geen verbinding tussen de omvormer en de router
	- Knipperende led met tussenpauze: omvormer en router zijn verbinding met elkaar aan het maken

#### **GoodWe Account aanmaken**

Nadat de omvormer is geconfigureerd, kun je een account aanmaken.

 Ga naar [www.semsportal.com](http://www.semsportal.com/) en log in met je gebruikersnaam en wachtwoord van je installateursaccount.

Heb je nog geen installateursaccount, vraag deze dan bij Natec aan.

- Kies rechts bovenin voor "create plant''
	- Vul bij ''owner'' het e-mail adres van de eindgebruiker in.
	- Vul bij ''plant information'' alle verplichte velden in met een (\*) *Indien de 'distributor code' niet automatisch wordt ingevoerd, neem contact op met Natec*.
	- Klik op submit en bevestig de aangegeven capaciteit
	- Klik op add en vul het het serienummer, de checkcode en het type van de omvormer in. Let op: klik altijd op "Submit" als je gegevens toevoegt.